# **View your SQL Server alerts in IDERA Dashboard**

The Alerts tab of the single instance dashboard displays a color-coded alerts timeline view and an active alerts panel for the selected instance.

## **Color-coded alerts timeline view**

The color-coded alerts timeline view allows you to easily identify the highest alert for your monitored SQL Server instance and the highest alert for a specific category. Each color in the alert timeline represents a different alert type. See the following table for more details:

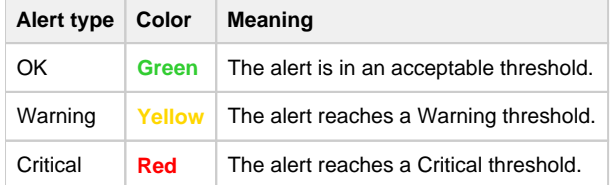

Filter your alert results in the Alerts tab by specifying a timeframe or by selecting default timeframes of 8 hours, 1 day, 5 days, or 4 weeks. Click image to display it in full-sized view.

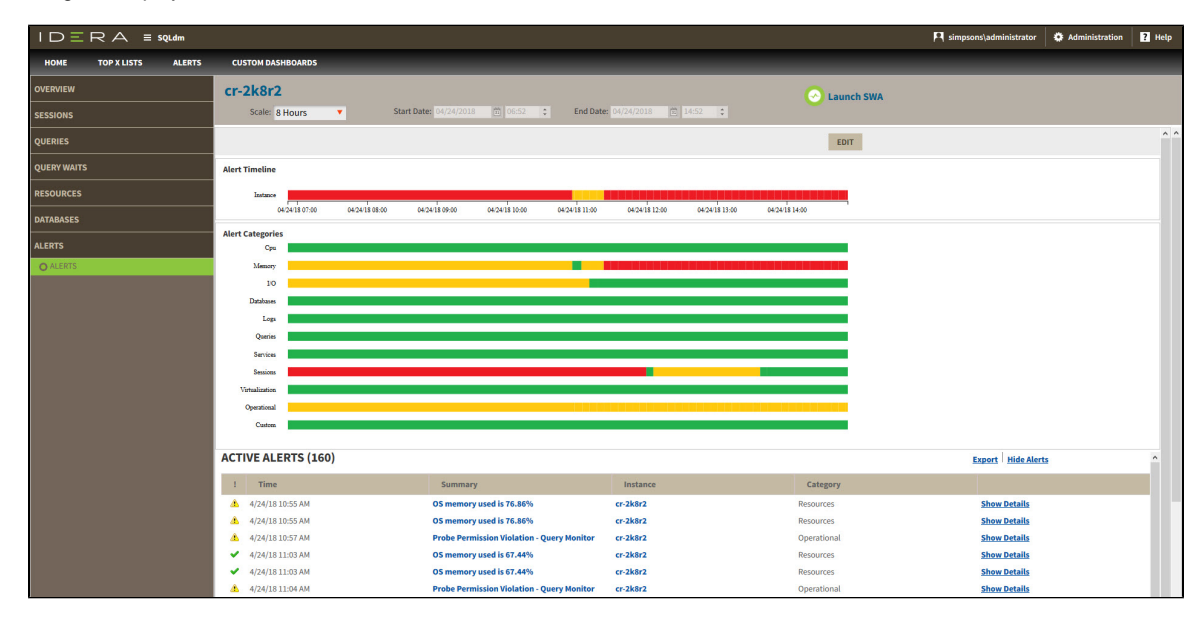

You can also filter your alert results by alert category or categories' order. Click **Edit** to order and select the categories you want to display in the Alerts timeline view.

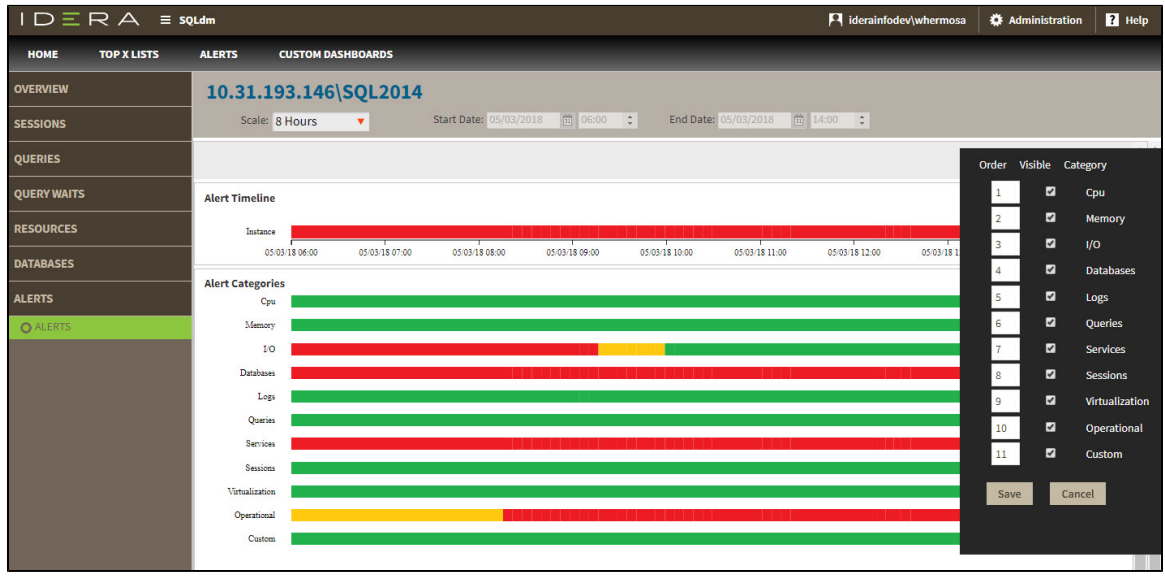

## **Active alerts panel**

The Alerts tab also lists all the active alerts of your monitored SQL Server instance over a period of time. The active alerts panel provides the following information:

### **Alert type**

Shows alert type icon[:](#) for OK alerts,  $\bigoplus$  for Warning alerts, and  $\bigotimes$  for Critical alerts.

#### **Time**

Indicates date and time of alert inception.

## **Summary**

Displays alert description.

#### **Instance**

Displays the name of the monitored SQL Server instance.

## **Category**

Indicates alert category.

## **Additional options**

In the Active alerts panel of the single instance dashboard, you can select the following additional options:

### **Show alert details**

View [additional information](https://wiki.idera.com/display/SQLDM/Check+your+alert+details+in+IDERA+Dashboard) on a specific active alert by clicking **Show Details**.

## **Export**

Export your alerts information in PDF, XLS, and XML.

### **Show/Hide Alerts**

Choose to show or hide active alerts.

**[IDERA](#) | [Products](#) | [Purchase](#) | [Support](#) | [Community](#) | [Resources](#) | [About Us](#) | [Legal](#)**